## CapMetro

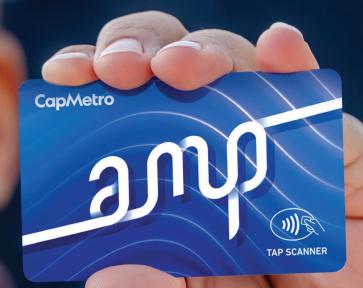

# **AMP Quick Start Guide**

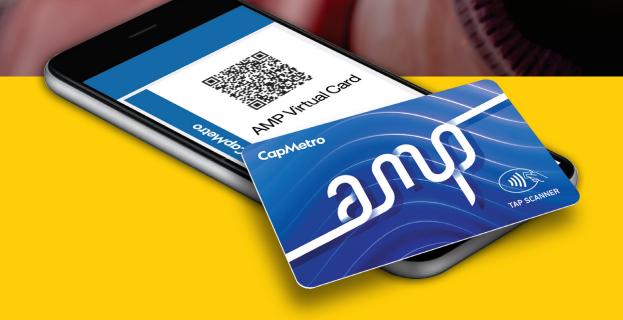

## **Table of Contents**

| What is AMP?                                                                                                    | 3                     |
|----------------------------------------------------------------------------------------------------|-----------------------|
| Choose one method: phone or card                                                                                                    | 3                     |
| Using AMP on your phone   STEP 1 Download the app   STEP 2 Log in to your CapMetro account or create one   STEP 3 Set up your AMP account   1. Load money   2. Use your virtual card   3. Reload your AMP virtual card   4. Set up autoload (optional)                 | 3<br>3<br>4<br>5<br>5 |
| Using the physical AMP card with a CapMetro account<br>STEP 1 Get an AMP card<br>STEP 2 Choose how you want to set up your AMP card<br>STEP 3 Create your account<br>STEP 4 Link your AMP card to your CapMetro account<br>STEP 5 Load money onto your linked AMP card | 7<br>7<br>8<br>8      |
| Using the physical AMP card without a CapMetro account 1   STEP 1 Get an AMP card 1   STEP 2 Load money onto your AMP card 1                                                                                                    | 0                     |
| Start riding                                                                                                    | 2                     |
| Earn free rides                                                                                                    | 2                     |
| Plan your trip using the app                                                                                                    | 3                     |
| See if you qualify for additional discounts                                                                                                    | 3                     |

## **AMP Quick Start Guide**

### What is AMP?

CapMetro is excited to introduce AMP, a new way to pay that lets you save on day and month passes without paying the full cost up front. With AMP, you never pay more than the cost of a Day Pass in a service day or a Month Pass in a calendar month. For example, after paying the standard fare twice in one day, the rest of your rides are free that day. In a calendar month it's about 33 rides until you ride free.

Also, AMP works with current reduced fare programs and the new Equifare discount, so your discounted rides also count toward free rides. Learn how to receive your discounted fare at <u>capmetro.org/amp-discounts</u>.

### Choose one method: phone or card.

To use AMP, you need to get either the physical reloadable card or use the CapMetro app, **but don't use both**. The card and the app are separate, so if you want credit for all your rides, pick one and stick with it.

### Using AMP on your phone

### STEP 1 Download the app.

Download the latest CapMetro app from the iPhone or Android app store. (Version 4.086 and higher for Apple; version 4.1 and higher for Android)

### STEP 2 Log in to your CapMetro account or create one.

If you have used the CapMetro app in the past, log in with your existing CapMetro account information. If you are a new user, register a new account.

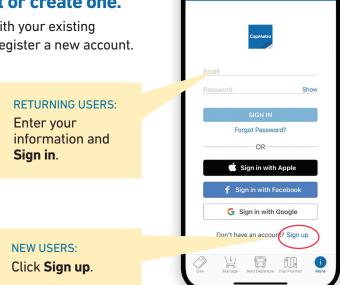

 $\square$ 

### STEP 3 Set up your AMP card.

### Create your virtual AMP card.

Once you're logged in to your CapMetro account, you'll be prompted to create a virtual AMP card and add money to it before you begin using it to pay fares.

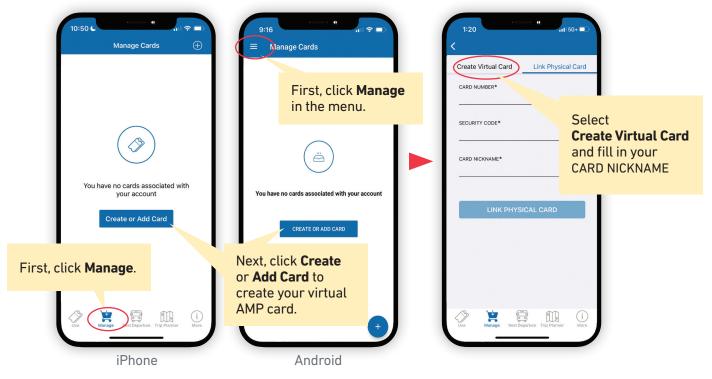

### 1. Load money.

Load money to your AMP card through the app or via the web.

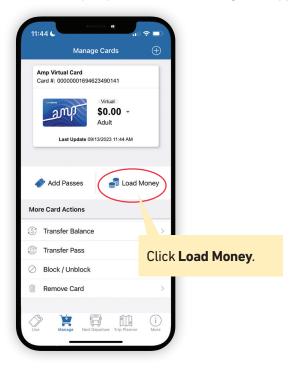

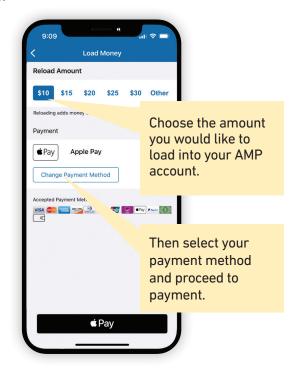

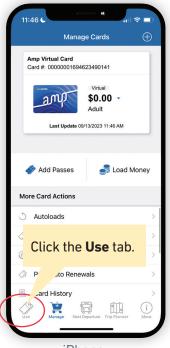

iPhone

### 2. Use your virtual card.

To use the CapMetro app to pay for fares, go to the **Use** tab in the app. For Android, tap the menu icon to find the **Use** option. A QR code will appear. When you board a bus, scan the QR code. On a train, the conductor will scan it. AMP deducts the cost of the ride from your account balance and tracks your rides so you can automatically earn free ones after you hit the daily or monthly payment cap.

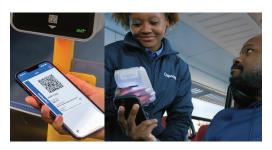

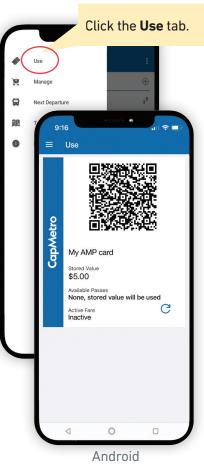

### 3. Reload your AMP virtual card.

You can reload your virtual AMP card using a credit or debit card in the CapMetro app or with cash only at participating retailers and the Transit Store.

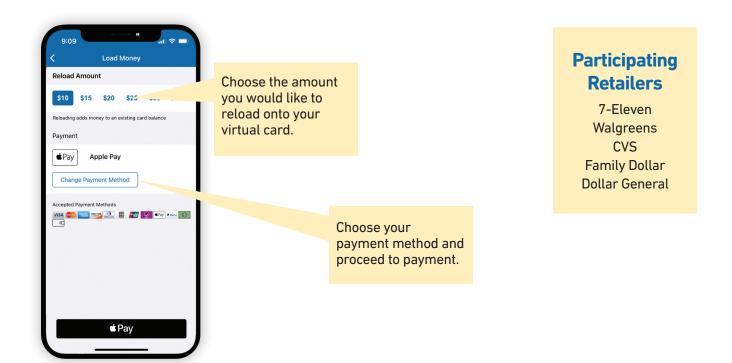

### 4. Set up autoload (optional).

You can set up autoload in the CapMetro app so your card automatically reloads when it reaches a specific balance.

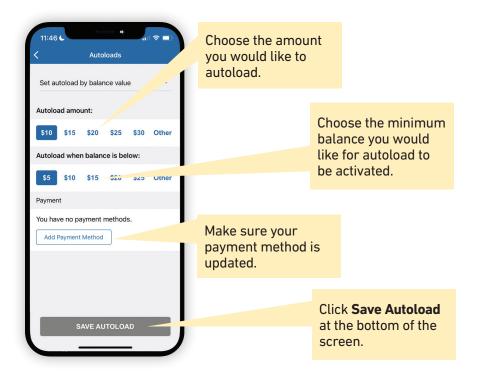

### Using the physical AMP card with a CapMetro account

### STEP 1 Get an AMP card.

Getting started with the AMP card is simple. To get a physical card, visit the Transit Store during regular hours of operation. To link your card on the the CapMetro app, see the instructions below. You can manage your card at buy.capmetro.org OR link your card in the CapMetro app.

### STEP 2 Choose how you want to set up your AMP card.

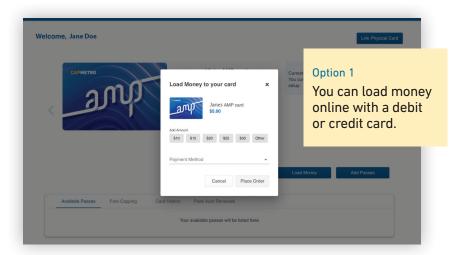

There are two ways to set up your AMP card to pay for fares.

## You can visit the Transit Store or a participating retailer

### **Participating** Retailers

7-Eleven Walgreens CVS Family Dollar Dollar General

Austin, TX 78701 Monday–Friday 8 a.m. to 5 p.m. (except holidays)

**Transit Store** 

209 West 9th Street

Option 2

cash.

to load money with

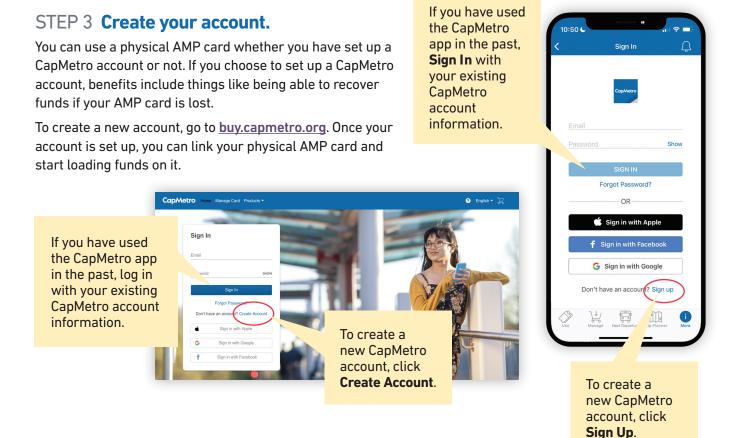

### STEP 4 Link your AMP card to your CapMetro account.

Go to <u>buy.capmetro.org/manage-card</u> and enter the Verification Code that is on the back of your AMP Card in the field marked Security Code.

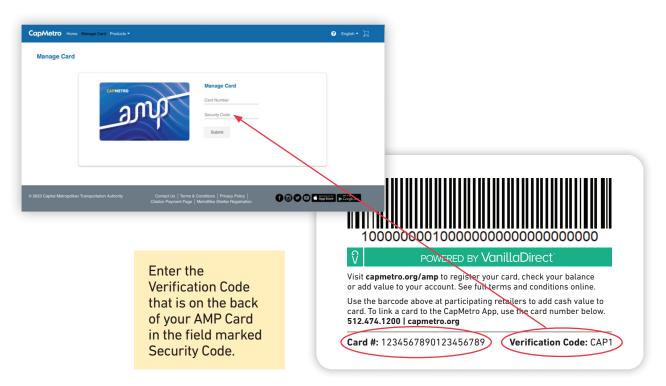

### STEP 5 Load money onto your linked AMP card.

To load an AMP card linked to an account, log in to <u>buy.capmetro.org</u> or the CapMetro app and click on **Manage Card**. Then select **Load Money** and the amount you want to load. Then select your payment method or add a new payment method to finish your transaction.

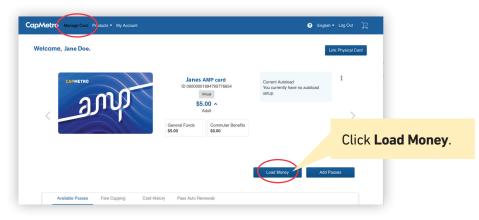

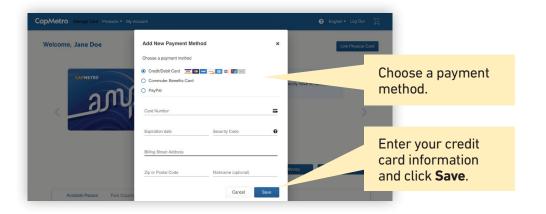

## Using the physical AMP card without a CapMetro account.

### STEP 1 Get an AMP card.

You can use a physical AMP card without having a CapMetro account. Cards that are not registered with a CapMetro account can still be reloaded either online or in person.

NOTE: However, if you load money on an AMP card without registering for a CapMetro account, you cannot recover any money still left on the card if you lose it.

### STEP 2 Load money onto your AMP card.

To load an AMP card online without a CapMetro account, go to **<u>buy.capmetro.org</u>** and click **Manage Card**. From there, enter the Verification Code that is on the back of your AMP Card in the field marked Security Code.

| nage Card                                                                                              |                                                                                                    |                 |
|----------------------------------------------------------------------------------------------------|----------------------------------------------------------------------------------------------------|-----------------|
|                                                                                                    | Manage Card<br>Card Number<br>Southy and<br>South                                                                                                    |                 |
| spital Metropolitan Transportation Authority Contact Us   Terms & Cond<br>Cataton Payment Page   Metro | ntons   Princy   College College College (College College Coll | -               |
|                                                                                                    |                                                                                                    |                 |
|                                                                                                    |                                                                                                    |                 |
|                                                                                                    |                                                                                                    |                 |
| 1000000010000000                                                                                       | 000000000000000000000000000000000000000                                                                                                    | Enter the       |
| 10000000100000000<br>Ŷ Ромекер ву Van                                                                  |                                                                                                    | Verification Co |
|                                                                                                    | illaDirect<br>card, check your balance                                                                                                    | Enter the       |

### Get an AMP Card at the Transit Store

209 West 9<sup>th</sup> Street Austin, TX 78701

Monday–Friday 8 a.m. to 5 p.m. (except holidays)

### Load Cash at Participating Retailers

7-Eleven Walgreens CVS Family Dollar Dollar General Click the **Load Money** button and then select the amount you want to add to your card. Next, enter your payment information and click **Place Order** to complete the process.

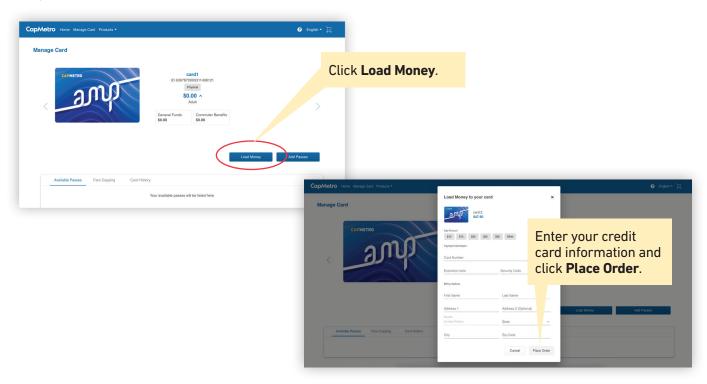

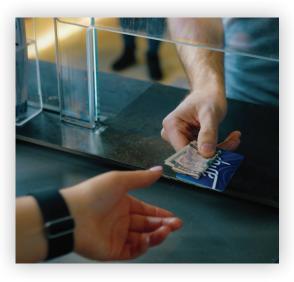

To add money at a retailer, present the AMP card to a cashier and tell them you want to add money to it. The cashier will scan the bar code, ask how much you want to add, and ask for payment in cash.

### Load Money at Participating Retailers

7-Eleven Walgreens CVS Family Dollar Dollar General

### Start riding.

When you board a bus, scan the QR code in your CapMetro app or tap your AMP card on the validator. **On a train**, just hand it to the conductor, who will scan it. Trips will be deducted from the balance on your AMP card.

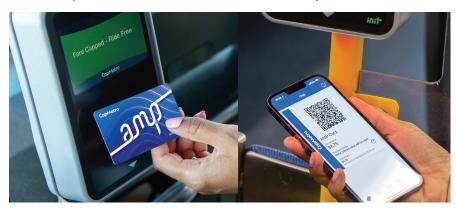

### Earn free rides.

You can see how close you are to earning free rides by selecting **Manage** in the app or **Manage Card** at <u>buy.capmetro.org</u>. Then select **Fare Capping**. Daily and monthly fare caps automatically apply once you start using your AMP card. After each trip the tracker will update with your progress.

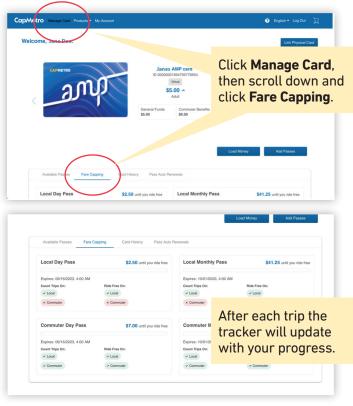

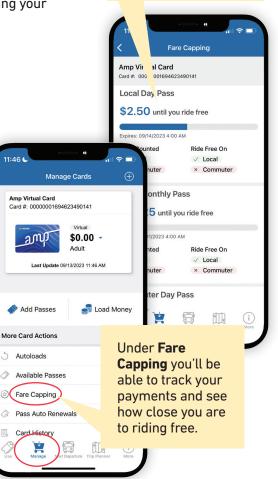

### Plan your trip using the app.

The app includes other features that make riding easy, like a Trip Planner for finding the best routes and Next Departures so you can schedule your trip.

|                                                        | Trip Planner            |             |           |
|--------------------------------------------------------|-------------------------|-------------|-----------|
| O Transit Stor                                         | е                       |             | ۲         |
| B TEXAS STA                                            | TE CAPITAL              |             | †ţ        |
| () Depart now                                          | ~                       |             | \$        |
|                                                        | Search                  |             |           |
| Мар                                                    | Favorites               | Trips       | 5         |
| sta<br>Volente<br>Loko<br>Travis<br>ay<br>Steiner Ranc | McNeil<br>Weils Branch  | .Dessau     | Amo       |
|                                                        | Austin                  | <u>م) (</u> | lornsby l |
| 1<br>ar Greek<br>Shady I                               | Hollow<br>Bluff Springs |             | 7         |
| Maps Hays                                              | chaca                   | Elroy       | Legal     |
| 1 14                                                   |                         | 11.         | (i)       |

| 9:11                                                                                                    |          |
|----------------------------------------------------------------------------------------------------|----------|
| K Next Departure Results                                                                                         | \$       |
| AUSTIN BERGSTROM<br>INTERNATIONAL AIRPORT                                                                        |          |
| Next Departure Inf                                                                                               | o        |
| Today Thu 9/14/2023                                                                                              |          |
| Due ର 😂 20 → Springdale<br>Departure ABIA Lower Level, Stop ID 4326                                              |          |
| <b>14 min</b> $\textcircled{\begin{tabular}{lllllllllllllllllllllllllllllllllll$                                 |          |
| 29 min 😪 20 → Springdale<br>Departure ABIA Lower Level, Stop ID 4326                                             |          |
| 44 min $\textcircled{3}$ $\textcircled{20}$ $\rightarrow$ Springdale<br>Departure ABIA Lower Level, Stop ID 4326 |          |
| 10:10 AM 😟 20 → Springdale<br>Departure ABIA Lower Level, Stop ID 4326                                           |          |
| 10:25 AM 🙁 20 → Springdale<br>Departure ABIA Lower Level, Stop ID 4326                                           |          |
| 10:40 AM 🙁 20 → Springdale<br>Departure ABIA Lower Level, Stop ID 4326                                           |          |
| 10:55 AM 🙁 20 → Springdale<br>Departure ABIA Lower Level, Stop ID 4326                                           |          |
| 11:10 AM 🙁 20 → Springdale<br>Departure ABIA Lower Level, Stop ID 4326                                           |          |
| Use Manage Next Departure Trip Plant                                                                             | ner More |
|                                                                                                    |          |

### See if you qualify for additional discounts.

You may qualify for other discounts that can be combined with AMP.

### **Reduced Fares**

Additional discounts exist for seniors, active duty military personnel, and riders with mobility impairments.

### Equifare

Our new Equifare discount is available for riders whose household income falls below 200% of the federal poverty level.

If you are already enrolled in one of these programs, you will need to visit **capmetro.org/amp-discounts** and connect your AMP card to the discount. If you are new, you can apply for discount fare programs online or at the Transit Store.

### **Reduced Fares**

People over 65 People with disabilities Medicare card holders Active duty military

### Equifare

For anyone with a household income of less than 200% of the federal poverty level or who is covered by a qualifying assistance program.

### CapMetro

Learn more at <u>CapMetro.org/AMP</u> or by visiting the Transit Store | 209 West 9<sup>th</sup> Street | Austin, TX 78701 Monday–Friday | 8 a.m. to 5 p.m. (except holidays)